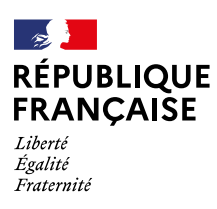

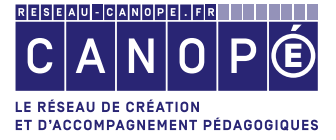

# **NOTICE D'UTILISATION** Administrateurs et rédacteurs Cité

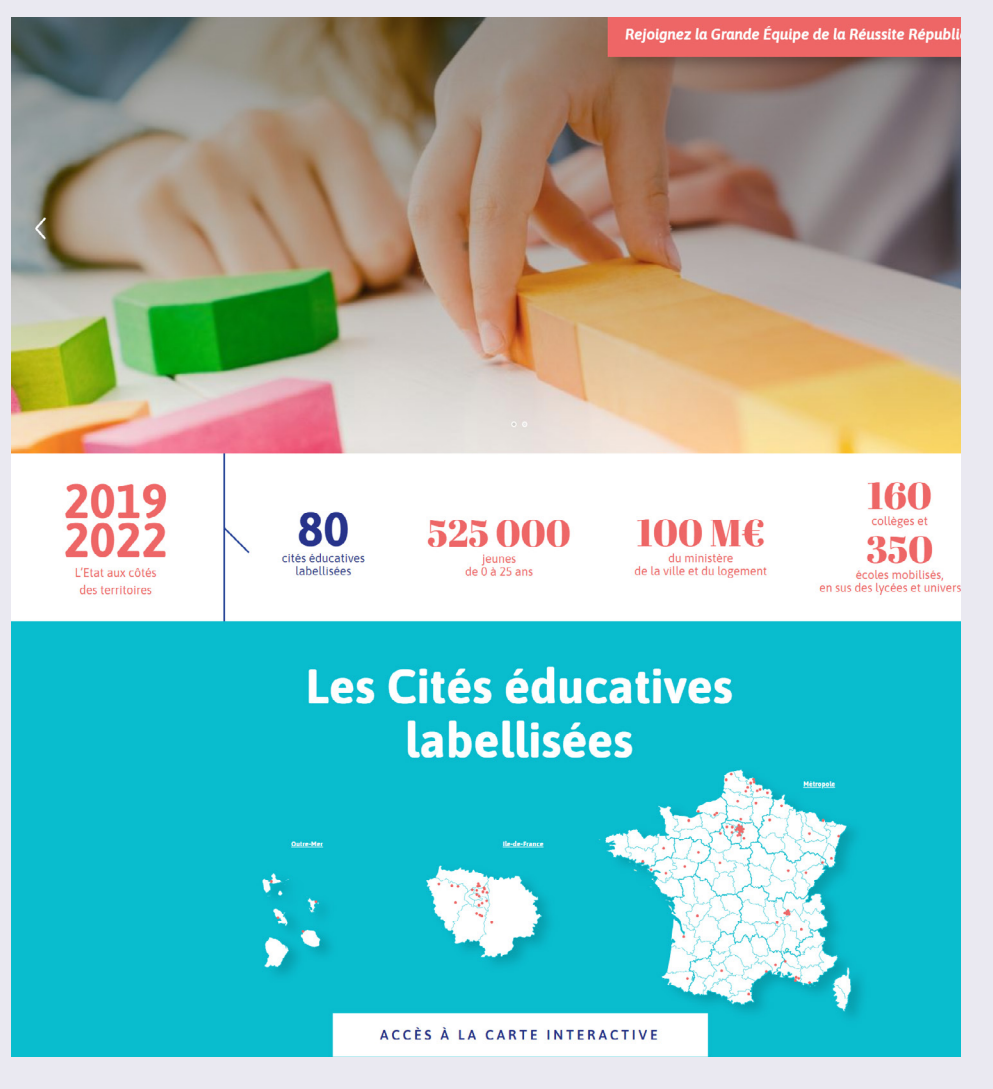

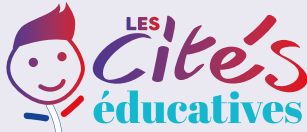

## **1 Connexion au site**

Se connecter en cliquant sur le lien « Mon compte » dans le menu, puis saisir le nom d'utilisateur et le mot de passe :

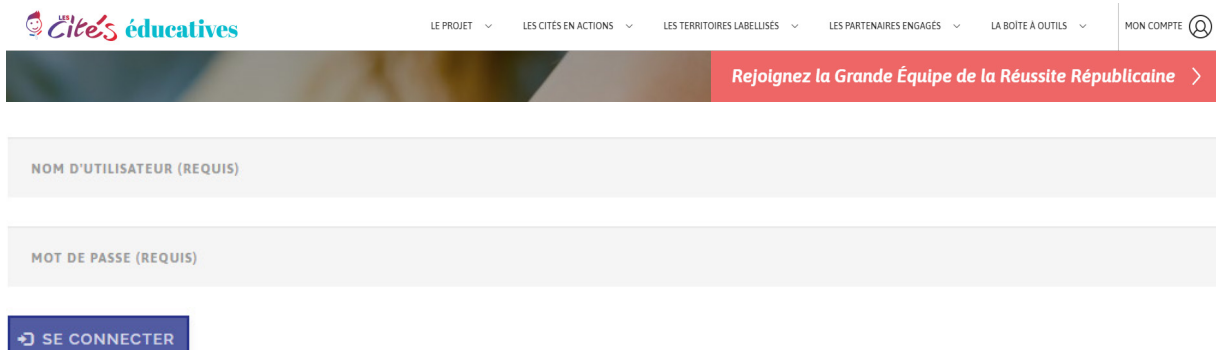

Pour votre première connexion, vous devez utiliser la fonction « Mot de passe oublié » puis saisir votre nom d'utilisateur ou votre adresse email.

Vous recevrez par mail un lien vous permettant de vous connecter et de modifier votre mot de passe à votre convenance.

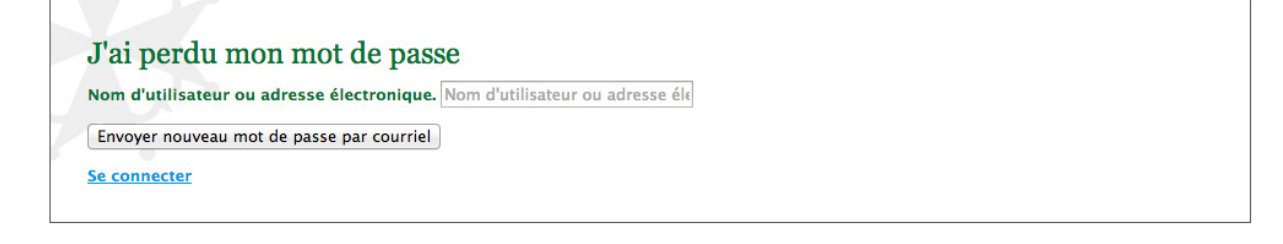

## **2 Groupe d'une Cité**

Sur la page de votre compte, vous devez cliquer sur le lien vers le groupe de votre Cité.

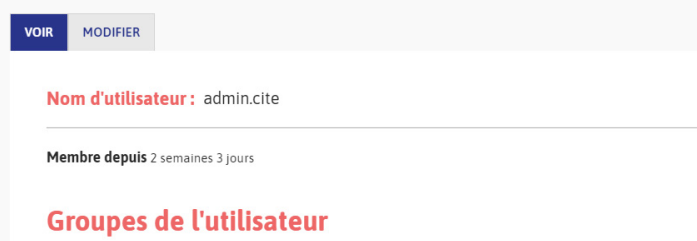

 $\rightarrow$  Cité éducative d'Angoulême

Sur la page du groupe de votre Cité, vous pouvez :

- ¬ Ajouter des contenus
- ¬ Afficher vos contenus en « brouillon » (voir les status de publication)
- ¬ Afficher vos contenus « en attente de validation »
- ¬ Afficher tous les contenus de la Cité « en attente de validation »
- ¬ Afficher tous les contenus de la Cité
- ¬ Afficher les membres du groupe de la Cité (pour les administrateurs)

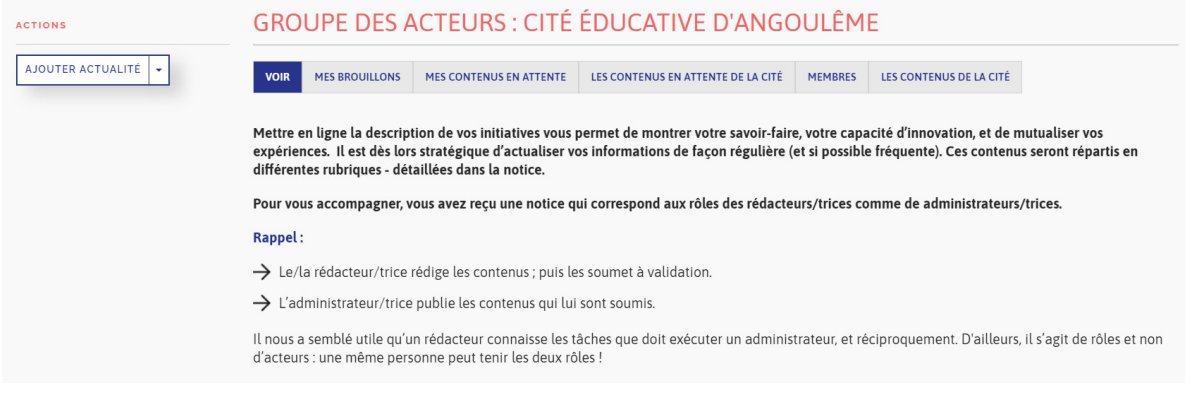

## **3 Types de contenu**

Il existe plusieurs types de contenu permettant de gérer les pages de votre Cité. Ils sont à utiliser en fonction du type de contenu que vous souhaitez gérer.

- ¬ **ACTUALITÉ** permet de gérer les contenus de la page [https://www.citeseducatives.fr/cite/cite-educative](https://www.citeseducatives.fr/cite/cite-educative-dangouleme/actualites)[dangouleme/actualites](https://www.citeseducatives.fr/cite/cite-educative-dangouleme/actualites) et de la strate « L'actualité » sur la page d'accueil.
- ¬ **ARTICLE SIMPLE** permet de gérer des contenus de type Action, Ma Cité, Partenaire local, Ressource ou Thème fédérateur.
- ¬ **ÉVÉNEMENT** permet de gérer les contenus de la page [https://www.citeseducatives.fr/cite/cite-educative](https://www.citeseducatives.fr/cite/cite-educative-dangouleme/agenda)[dangouleme/agenda](https://www.citeseducatives.fr/cite/cite-educative-dangouleme/agenda) et de la strate « L'agenda » sur la page d'accueil.
- ¬ **MÉDIA** permet de gérer les contenus (Diaporama/Images, Podcasts ou Vidéos) de la page <https://www.citeseducatives.fr/cite/cite-educative-dangouleme/la-boite-a-outils/medias>.
- ¬ **ORGANISME** permet de gérer les organismes (Association, Collège, Lycée, Mairie, Organisme d'État) de la page <https://www.citeseducatives.fr/cite/cite-educative-dangouleme/la-boite-a-outils/annuaire>.
- ¬ **PARTENAIRE NATIONAL** permet de gérer les contenus de la strate « Des partenaires engagés » sur la page d'accueil.
- ¬ **QUESTION/RÉPONSE** permet de gérer les contenus de la page <https://www.citeseducatives.fr/la-boite-a-outils/faq>.

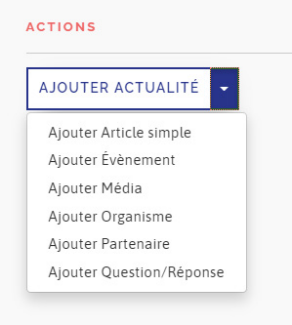

## **4 Détail des types de contenu**

Tous les champs marqués d'un \* sont obligatoires

## **ACTUALITÉ**

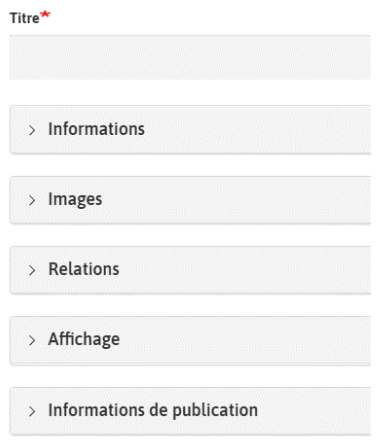

¬ Titre\* (titre de l'actualité)

#### **INFORMATIONS**

- ¬ Contenu\* (contenu principal de l'actualité)
- ¬ Pour en savoir plus (ajout d'un lien)

#### **IMAGES**

- ¬ Image principale\* (format 1140x681 pixels)
- ¬ Diaporama (ajout d'un diaporama de photos au format 1029x686 pixels)

#### **RELATIONS**

¬ Projets d'accompagnement renforcés (étiquette thématique de l'actualité)

#### **AFFICHAGE**

- ¬ Afficher sur la page d'accueil nationale
- ¬ Afficher sur la page d'accueil de la cité (dans le cas d'une actualité liée à une Cité)

#### **INFORMATIONS DE PUBLICATION**

- ¬ Enregistrer « Brouillon », « En attente de validation », « Publié »
- ¬ Date de publication\* (par défaut la date du jour)

## **ARTICLE SIMPLE**

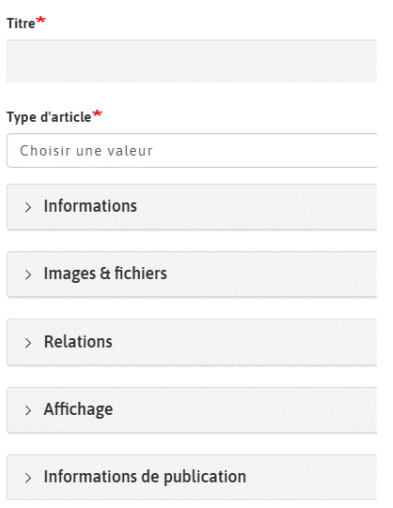

- ¬ Titre\* (titre de l'article)
- ¬ Type d'article\* (Action, Ma Cité, Partenaire local, Ressource, Thème fédérateur)

#### **INFORMATIONS**

- ¬ Châpo\* (2 ou 3 phrases au plus)
- ¬ Contenu\* (contenu principal de l'article)
- ¬ Pour en savoir plus (ajout d'un lien)

#### **IMAGES ET FICHIERS**

- ¬ Image principale\* (format 1140x681 pixels)
- ¬ Diaporama (ajout d'un diaporama de photos au format 1029x686 pixels)
- ¬ Fichier

#### **RELATIONS**

¬ Projets d'accompagnement renforcés (étiquette thématique de l'article)

#### **AFFICHAGE**

- ¬ Afficher sur la page d'accueil nationale
- ¬ Afficher sur la page d'accueil de la cité (dans le cas d'un article lié à une Cité)

#### **INFORMATIONS DE PUBLICATION**

¬ Enregistrer « Brouillon », « En attente de validation », « Publié »

## **ÉVÉNEMENT**

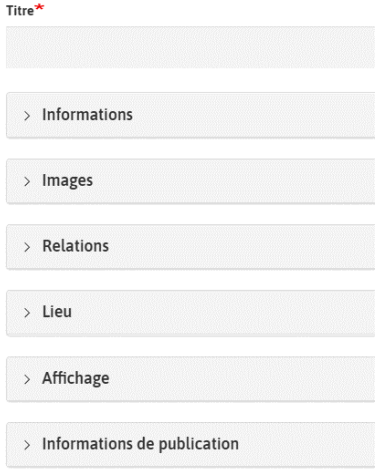

¬ Titre\* (titre de l'événement)

#### **INFORMATIONS**

- ¬ Date de début\* et date de fin de l'événement
- ¬ Contenu\* (texte court de présentation de l'événement)
- ¬ Pour en savoir plus (ajout d'un lien)

#### **IMAGES**

- ¬ Image principale\*
- ¬ Diaporama (ajout d'un diaporama de photos)

#### **RELATIONS**

¬ Projets d'accompagnement renforcés (étiquette thématique de l'événement)

#### **LIEU**

- ¬ Pays
- ¬ Adresse
- ¬ Code postal
- ¬ Ville

#### **AFFICHAGE**

- ¬ Afficher sur la page d'accueil nationale
- ¬ Afficher sur la page d'accueil de la cité (dans le cas d'un événement lié à une Cité)

#### **INFORMATIONS DE PUBLICATION**

- ¬ Enregistrer « Brouillon », « En attente de validation », « Publié »
- ¬ Date de publication\* (par défaut la date du jour)

## **MÉDIA**

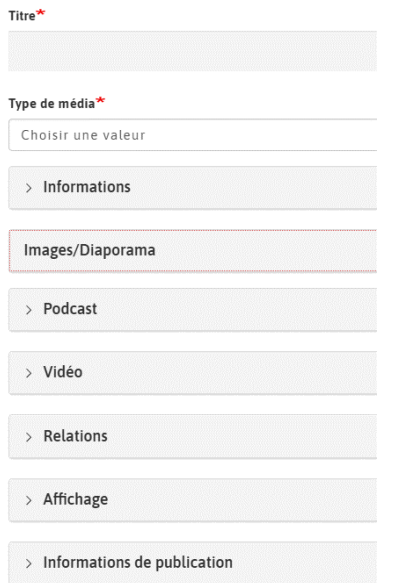

- ¬ Titre\* (titre du média)
- ¬ Type de média\* (Images/Diaporama, Podcast, Vidéo)

#### **INFORMATIONS**

- ¬ Contenu\* (texte court de présentation du média)
- ¬ Image principale
- ¬ Pour en savoir plus (ajout d'un fichier, transcription du podcast par exemple)

#### **IMAGES ET FICHIERS**

¬ Diaporama (ajout d'un diaporama de photos)

#### **PODCAST**

¬ Fichier audio (ajout d'un fichier audio, mp3 ou wav, ou de l'url du fichier audio)

#### **IMAGES ET FICHIERS**

¬ Vidéo (ajout de l'url de la vidéo)

#### **RELATIONS**

¬ Projets d'accompagnement renforcés (étiquette thématique du média)

#### **AFFICHAGE**

¬ Afficher sur la page d'accueil de la cité (dans le cas d'un média lié à une Cité)

#### **INFORMATIONS DE PUBLICATION**

- ¬ Enregistrer « Brouillon », « En attente de validation », « Publié »
- ¬ Date de publication\* (par défaut la date du jour)

### **ORGANISME**

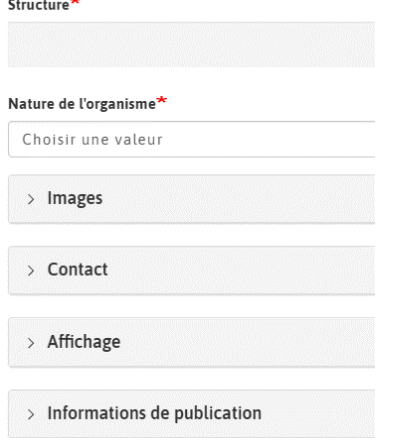

¬ Structure\* (titre de l'organisme)

¬ Nature de l'organisme\* (Association, Collège, Lycée, Mairie, Organisme d'État)

#### **IMAGES**

- ¬ Image principale
- ¬ Logo

#### **CONTACT**

- ¬ Adresse mail
- ¬ Site web
- ¬ Pays\*
- ¬ Adresse\*
- ¬ Code postal\*
- ¬ Ville\*
- ¬ Coordonnées gépographiques

#### **AFFICHAGE**

¬ Troïka (afficher la carte interactive locale d'une Cité)

#### **INFORMATIONS DE PUBLICATION**

¬ Enregistrer « Brouillon », « En attente de validation », « Publié »

### **PARTENAIRE NATIONAL**

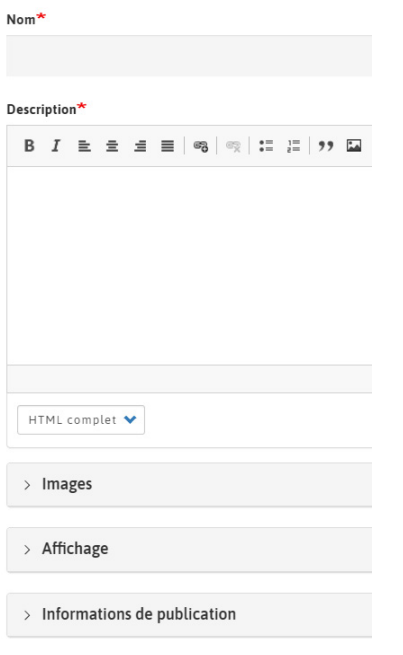

- ¬ Nom\* (nom du partenaire)
- ¬ Description\* (texte court)

#### **IMAGES**

¬ Image principale\*

#### **AFFICHAGE**

- ¬ Afficher sur la page d'accueil de la cité
- ¬ Epinglé en haut des listes

#### **INFORMATIONS DE PUBLICATION**

¬ Enregistrer « Brouillon », « En attente de validation », « Publié »

## **QUESTION/RÉPONSE**

Ouestion\*

Réponse\*

 $>$  Informations de publication

- ¬ Question\*
- ¬ Réponse\*

#### **INFORMATIONS DE PUBLICATION**

¬ Enregistrer « Brouillon », « En attente de validation », « Publié »

## **5 Gestion des contenus**

### **AFFICHER LA LISTE DES CONTENUS**

Cliquer sur LES CONTENUS DE LA CITÉ pour afficher tous les contenus de la Cité puis filtrer en fonction de votre besoin par statut, type, état de modération.

Vous pouvez aussi n'afficher que vos brouillons, vos contenus en attente de validation, tous les contenus en attente de validation.

### **AJOUTER DES CONTENUS**

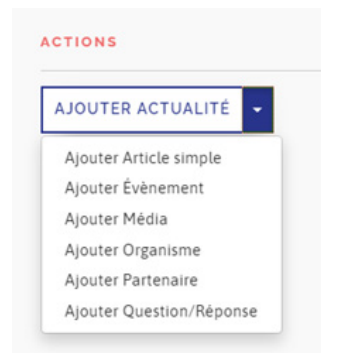

Puis sélectionner le type de contenu à ajouter.

### **MODIFIER DES CONTENUS**

Afficher la liste des contenus puis cliquer sur le lien  $\sqrt{\frac{1}{2} \times 1000 \text{ F}}$  du contenu souhaité.

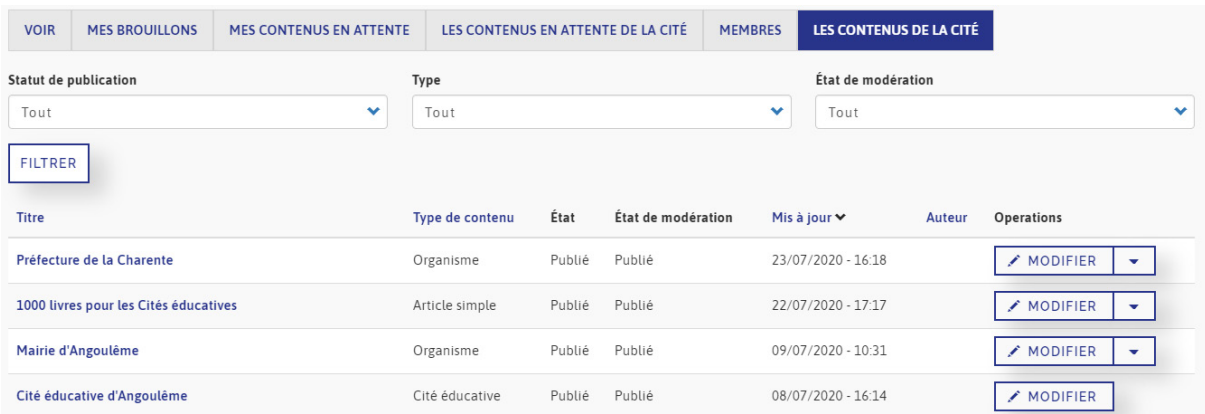

## **6 Outils de modification de contenu**

## **RÉDIGER DU CONTENU À L'AIDE DE LA BARRE DE STYLE**

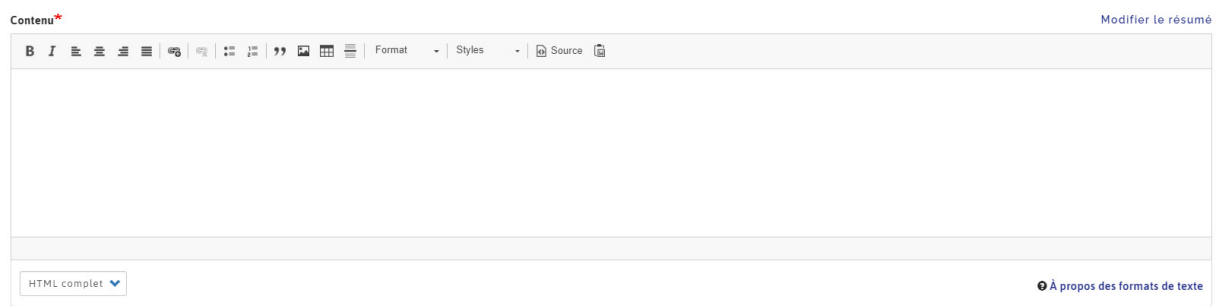

- ¬ Gras / Italique
- ¬ Aligner à gauche / Center / Aligner à droite / Justifier
- ¬ Ajouter, modifier un lien / Supprimer un lien
- ¬ Liste numérotée / Liste à puce
- ¬ Citation / Image / Tableau / Ligne horizontale
- ¬ Format : normal, titre 1, titre 2, titre 3, titre 4, titre 5, titre 6, préformaté
- ¬ Style : texte bleu clair, texte orange, texte bleu foncé, texte souligné
- ¬ Coller du contenu Word / Supprimer la mise en forme / Code Source

### **CRÉER DES LIENS INTERNES ET EXTERNES**

Il est possible de créer des liens vers une page du site, un autre site, un document (pdf par exemple) ou vers une adresse email.

Sélectionner le texte du lien puis cliquer sur  $\approx$ .

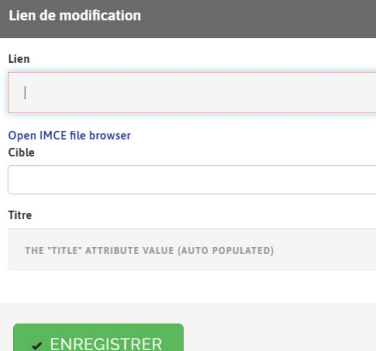

- ¬ Pour créer un lien vers une page du site, saisir le début du titre de la page dans le champ « Lien », l'aide à la saisie proposera l'article ou une liste d'articles.
- ¬ Pour créer un lien vers un autre site, saisir l'url dans le champ « Lien » puis sélectionner « New window (\_blank) » dans l'onglet « Cible » pour que la page s'ouvre dans une nouvelle fenêtre du navigateur..
- ¬ Pour créer un lien vers une adresse email saisir l'adresse email dans le champ lien, le terme 'mailto :' sera ajouté en préfixe de l'adresse email saisie.

## **7 Statuts de publication**

## **POUR UN RÉDACTEUR CITÉ**

2 statuts possibles, « Brouillon » et « En attente de validation »

- ¬ « **Brouillon** » : contenu encore modifiable à finaliser par le rédacteur.
- Quand on affiche ce contenu, un bloc permet de modifier le statut pour le faire valider, en ajoutant éventuellement un message.

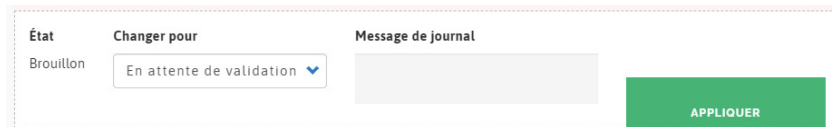

¬ « **En attente de validation** », le contenu n'est plus modifiable par le rédacteur. C'est un administrateur qui peut le publier ou le repasser en brouillon pour modification.

### **POUR UN ADMINISTRATEUR NATIONAL**

3 statuts possibles, « Brouillon », « En attente de validation » et « Publié »

¬ « **Brouillon** » : contenu encore modifiable à finaliser par l'administrateur.

Quand on affiche ce contenu, un bloc permet de modifier le statut pour le faire valider, en ajoutant éventuellement un message.

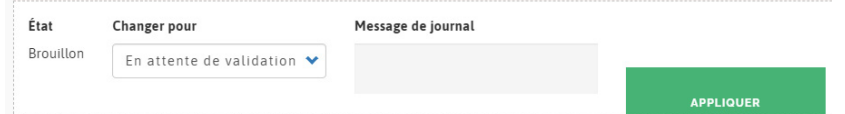

- ¬ « **En attente de validation** », le contenu modifiable par l'administrateur qui peut ensuite publier ou repasser le statut sur « Brouilllon ».
- ¬ « **Publié** », le contenu est publié sur le site.